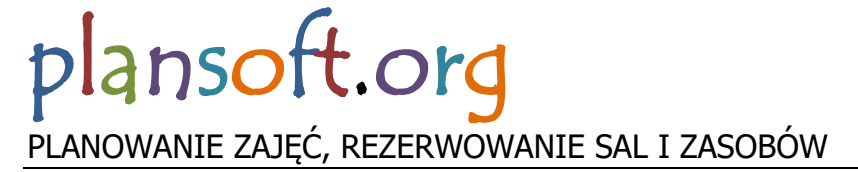

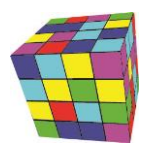

# Jak wyświetlić kalendarz wykładowcy, grupy lub sali

Uzyskaj od swojego planisty link do kalendarza, który chcesz wyświetlić. Oto przykładowy link: <https://calendar.google.com/calendar/ical/vo3kgo47thc7db14beeembb4ac@group.calendar.google.com/public/basic.ics>

### Wyświetlanie kalendarza w programie Outlook

Skopiuj link do kalendarz w oknie Plik>Informacje>Ustawienia Kont>Kalendarze Internetowe, o tutaj:

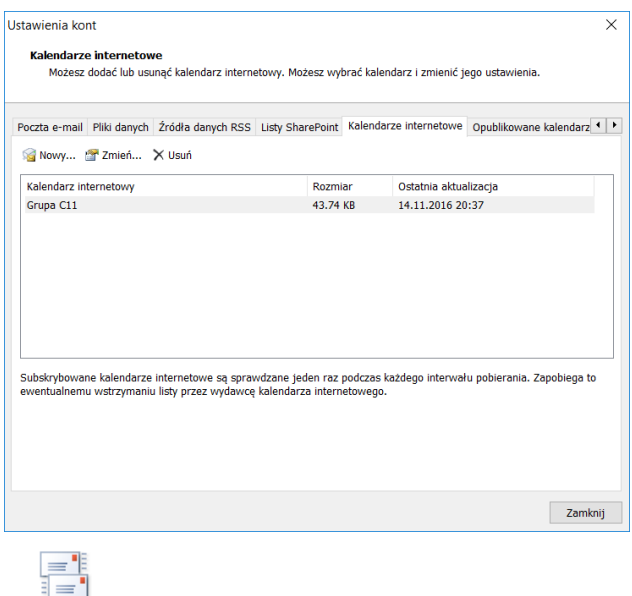

Wyślij/Odbierz dla

Naciśnięcie przycisku Wszystkich folderów Outlook spowoduje odświeżenie kalendarza. Więcej na te temat:

[http://office.microsoft.com/pl-pl/outlook-help/transferowanie-kalendarzy-miedzy-programem-outlook-i-usuga-google-calendar-](http://office.microsoft.com/pl-pl/outlook-help/transferowanie-kalendarzy-miedzy-programem-outlook-i-usuga-google-calendar-HA010167495.aspx)[HA010167495.aspx](http://office.microsoft.com/pl-pl/outlook-help/transferowanie-kalendarzy-miedzy-programem-outlook-i-usuga-google-calendar-HA010167495.aspx)

#### Wyświetlanie kalendarza w kalendarzu Google na PC / Mac

Uruchom dowolną przeglądarkę Internetową, zaloguj się do swojego konta Google, wybierz Aplikację Kalendarze. Następnie wybierz polecenie Inne Kalendarze > dodaj wg adresów URL i wklej link do kalendarza, o tutaj:

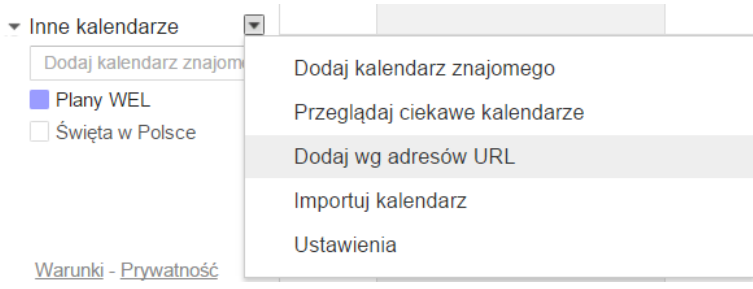

Gdy kalendarz pojawi się na liście, ustaw otrzymywanie powiadomień o zmianach w Twoim kalendarzu oraz przypomnienia o zbliżających się zajęciach, tutaj:

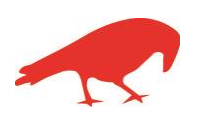

# plansoft.org PLANOWANIE ZAJĘĆ, REZERWOWANIE SAL I ZASOBÓW

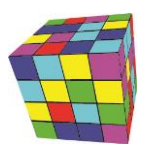

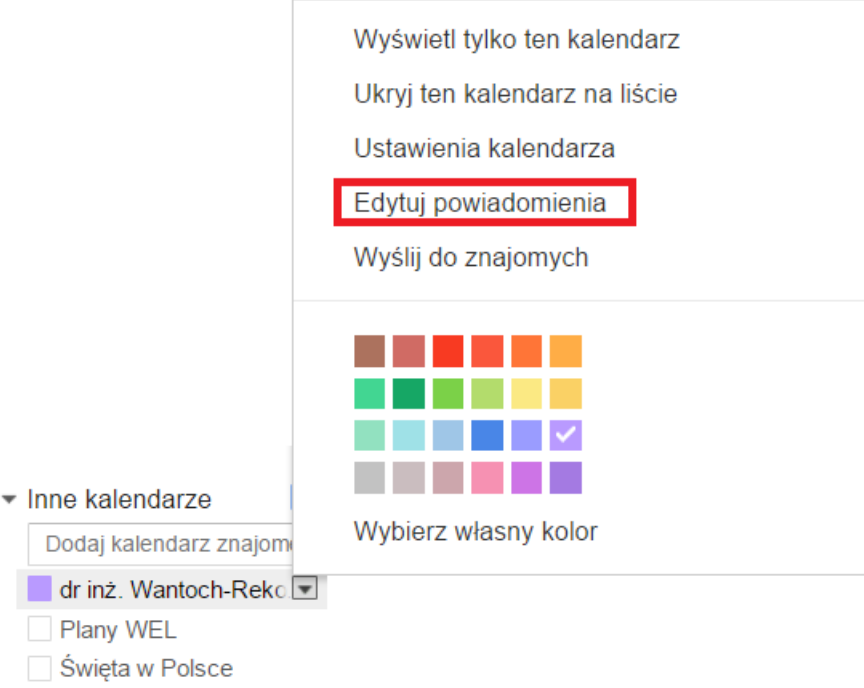

## Wyświetlanie kalendarza w telefonie

- *1.* Wykonaj krok *Wyświetlanie kalendarza w kalendarzu Google na PC / Mac.*
- 2. Zainstaluj na swoim urządzeniu Aplikację Google Kalendarz lub dowolną inną Aplikację Kalendarz.
- 3. Wejdź w ustawienia kalendarza i wybierz kalendarz do wyświetlenia.

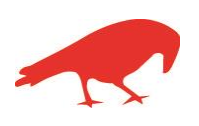